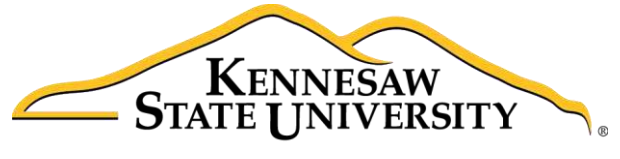

University Information **Technology Services** 

# Microsoft Office Word 2016 for Windows

# Formatting Your Document

University Information Technology Services

Learning Technologies, Training & Audiovisual Outreach

#### **Copyright © 2016 KSU Division of University Information Technology Services**

This document may be downloaded, printed, or copied for educational use without further permission of the University Information Technology Services Division (UITS), provided the content is not modified and this statement is not removed. Any use not stated above requires the written consent of the UITS Division. The distribution of a copy of this document via the Internet or other electronic medium without the written permission of the KSU - UITS Division is expressly prohibited.

#### **Published by Kennesaw State University – UITS 2016**

The publisher makes no warranties as to the accuracy of the material contained in this document and therefore is not responsible for any damages or liabilities incurred from UITS use.

Microsoft product screenshot(s) reprinted with permission from Microsoft Corporation.

Microsoft, Microsoft Office, and Microsoft Word are trademarks of the Microsoft Corporation.

# **University Information Technology Services**

Microsoft Office: Word 2016 for Windows **Formatting Your Document** 

# **Table of Contents**

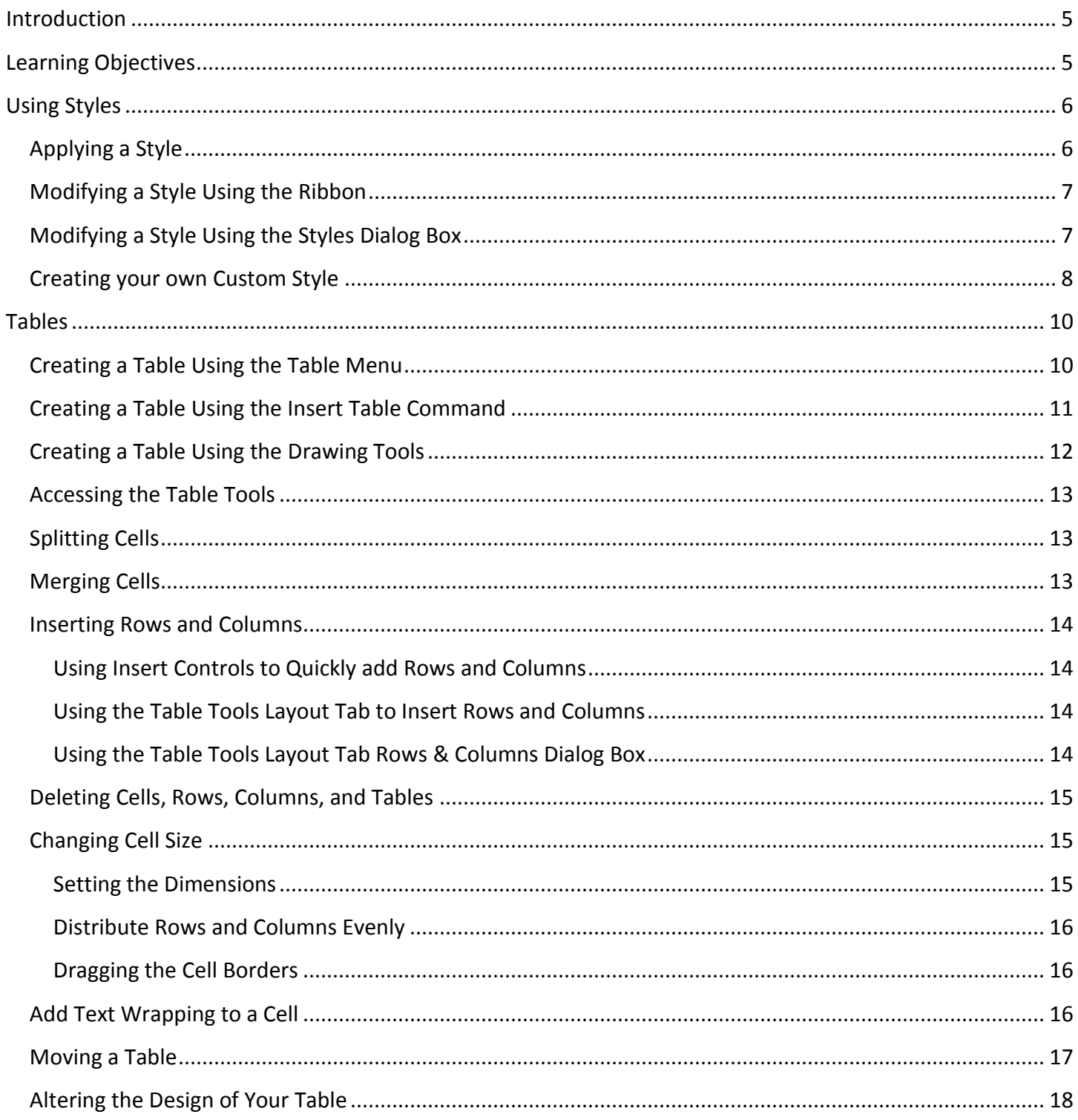

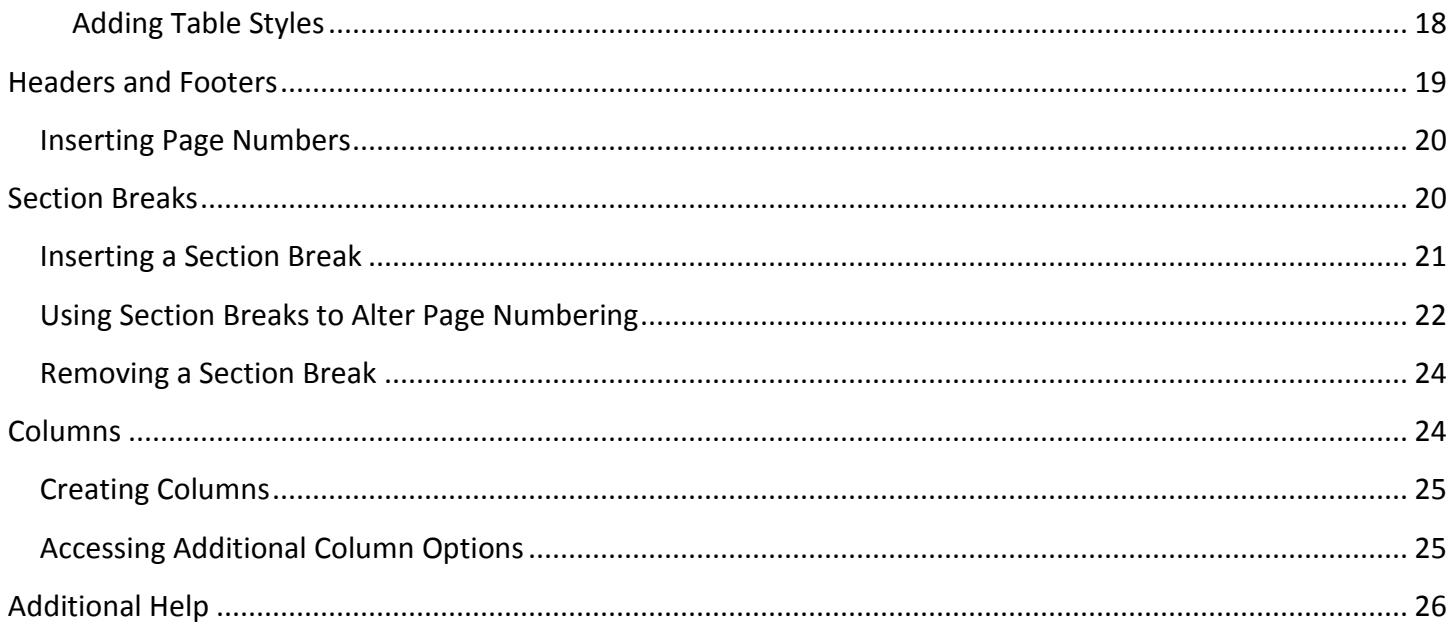

# <span id="page-4-0"></span>**Introduction**

This booklet is the companion document to the Word 2016: Formatting Your Document workshop. The booklet will show users how to apply preset styles and modify them, how to insert tables, headers, footers, and page numbers, and how to use section breaks in your document.

# <span id="page-4-1"></span>**Learning Objectives**

After completing the instructions in this booklet, you will be able to:

- Create styles and use them to format document text.
- Create and modify tables.
- Insert section breaks in a document.
- Format the document text as columns.

# <span id="page-5-0"></span>**Using Styles**

A Style is a predefined combination of font style, color, and size that you can use to format the text in your document. Using styles can help you create documents that have a more professional, and consistent, appearance. Some styles (like the built-in heading styles) can be used to easily navigate your document, or insert a table of contents.

You can use the styles available in Word, modify them, or create your own style and save it to use every time you need it.

#### <span id="page-5-1"></span>**Applying a Style**

- 1. Select the **text** that you want to format.
- 2. Click the **Home** tab (See [Figure 1\)](#page-5-2).
- 3. In the *Home* tab, scroll through the styles with the **up and down arrows** (See [Figure 1\)](#page-5-2).
- 4. Click the desired **style** to apply (See [Figure 1\)](#page-5-2).

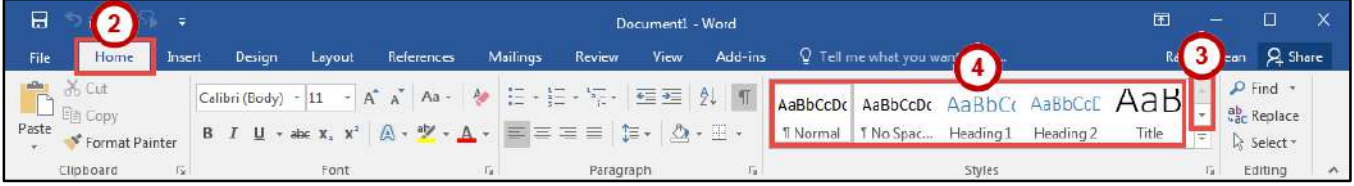

**Figure 1 - Styles on Ribbon** 

<span id="page-5-2"></span>**Note**: You can also access your styles from the *Mini Toolbar*. After selecting your text, the *Mini Toolbar* will appear. Click the **Styles** button on the right.

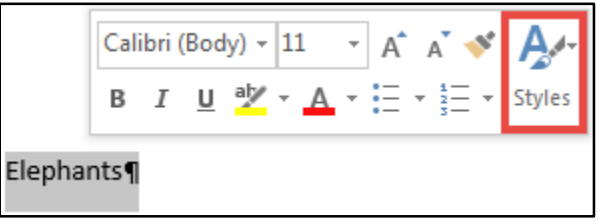

**Figure 2 - Styles on Mini Toolbar** 

#### <span id="page-6-0"></span>**Modifying a Style Using the Ribbon**

An easy way to modify your styles is to apply any formatting changes to your selected text, then to apply the change to a preset style. The following explains how to modify a style using the ribbon:

- 1. Select the **text** that you want to format.
- 2. Format the selected text with the new attributes that you want (e.g. Bold, 10pt, Times New Roman font, and Red lettering).
- 3. Click the **Home** tab (See [Figure 3\)](#page-6-2).
- 4. On the *Home* tab, right-click the **style** you wish to modify (See [Figure 3\)](#page-6-2).
- 5. In the drop-down menu, click **Update (Style to modify) to Match Selection** (See [Figure 3\)](#page-6-2).
- 6. Your style will be updated to match your selection.

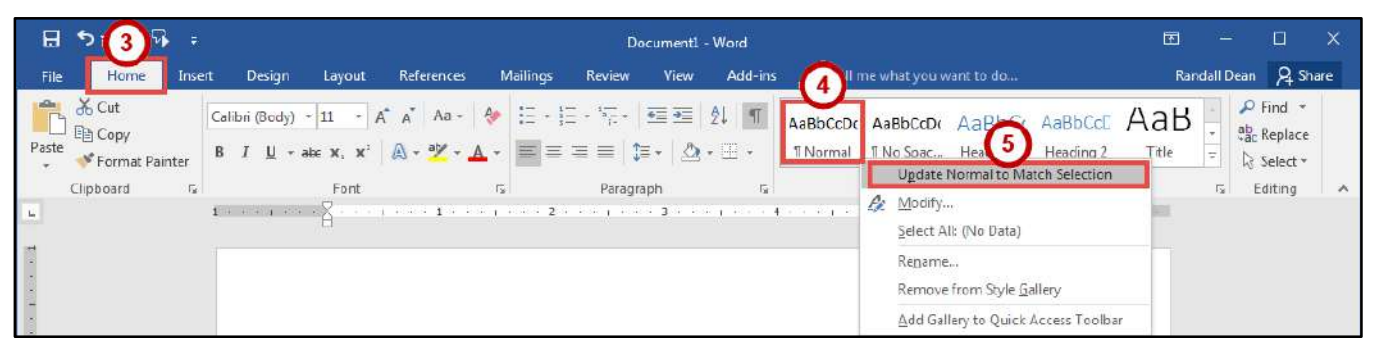

**Figure 3 - Update Style to Match Selection** 

#### <span id="page-6-2"></span><span id="page-6-1"></span>**Modifying a Style Using the Styles Dialog Box**

- 1. Click the **Home** tab (See [Figure 4\)](#page-6-3).
- 2. On the *Home* tab, right-click the **style** you wish to modify (See [Figure 4\)](#page-6-3).
- 3. In the drop-down menu, click **Modify** (See [Figure 4\)](#page-6-3).

<span id="page-6-3"></span>

| 日                                                                                   | Document1 - Word                                                                                                    | 囨     | - |                                                     |           |
|-------------------------------------------------------------------------------------|----------------------------------------------------------------------------------------------------|-------|---|-----------------------------------------------------|-----------|
| Home<br>File<br>Insert                                                              | Il me what you want to do<br>Add-ins<br>Review<br><b>Yiew</b><br>Mailings<br>References<br>Design<br>Layout                                                                                                    |       |   | Randall Dean Q Share                                |           |
| 6 Cut<br>Paste<br>Format Painter<br>Clipboard<br>$\Gamma_{\rm eff}$<br>$\mathbf{L}$ | Calibri (Body) - 11 - A A A Aa - A 三 - 三 - 三 - 三 三 2<br>AaBbCcDc AaBbCcDc AaBbCc AaBbCcC AaB<br>$\mathsf{B} \quad I \quad \underline{\mathsf{U}} \ \ \ast \ \mathtt{a} \mathtt{ic} \ \ \mathtt{x}, \ \ \mathtt{x'} \quad \bigoplus \ast \ \underline{\mathsf{W}} \ \ast \ \underline{\mathsf{A}} \ \ast \ \bigg \ \overline{\mathsf{m}} \ \overline{\mathsf{m}} \ \overline{\mathsf{m}} \ \overline{\mathsf{m}} \ \overline{\mathsf{m}} \ \overline{\mathsf{m}} \ \overline{\mathsf{m}} \ \overline{\mathsf{m}} \ \ast \ \bigg \ \underline{\mathsf{A}} \ \ast \ \overline{\mathsf{m}} \ \ast \ \overline{\mathsf{m}} \ \ast \ \overline{\mathsf{m$<br>T No Soac Head Heading 2<br><b>TNormal</b><br>Update Norm<br>tch Selection<br>Font.<br>Paragraph<br>長<br>F.<br><b>Le Modify</b><br>The model and $\sqrt{2}$ , and hence the second second the second second second second second second second second<br>Select All: (No Data)<br>Rename<br>Remove from Style Gallery<br>Add Gallery to Quick Access Toolbar | Title | 局 | $P$ Find $*$<br>ab Replace<br>া Select *<br>Editing | $\lambda$ |

**Figure 4 - Modify Style** 

- 4. In the *Modify Style* dialog box, select the **new attributes** that you want to apply to the style (See [Figure 5\)](#page-7-1).
- 5. For further options, click the **Format** button (See [Figure 5\)](#page-7-1).
- 6. Click the **OK** button (See [Figure 5\)](#page-7-1).

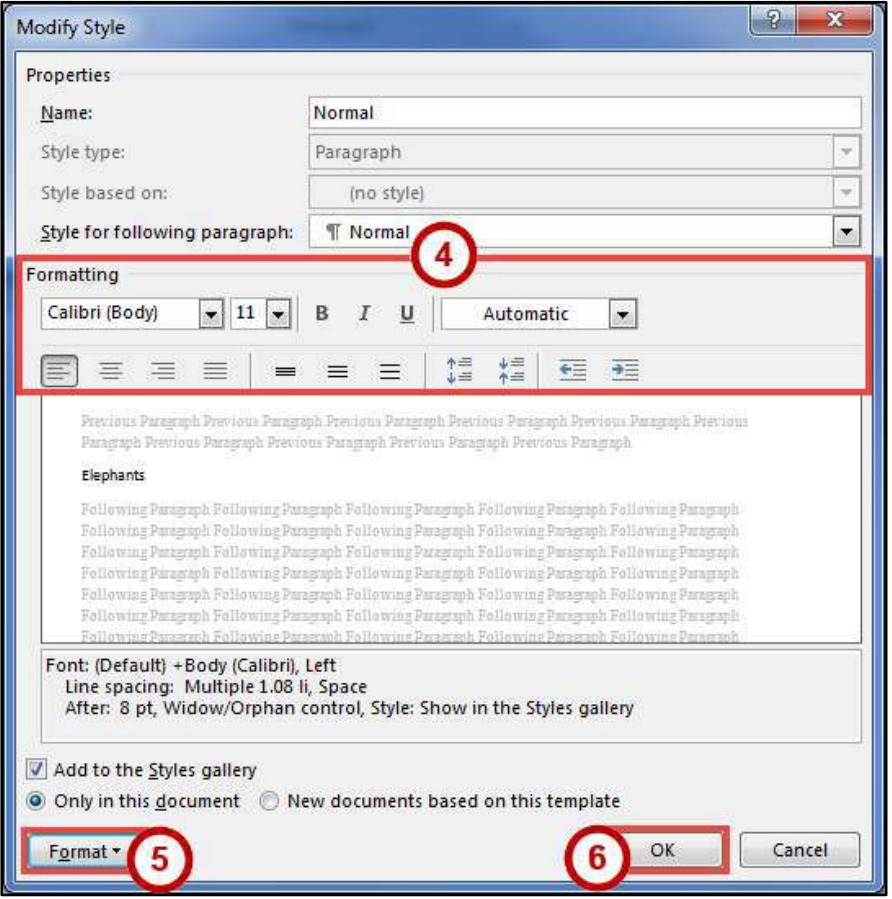

**Figure 5 - Modify Style Dialog Box** 

#### <span id="page-7-1"></span><span id="page-7-0"></span>**Creating Your Own Custom Style**

In addition to modifying existing styles, you can also create your own custom styles. The following explains how to create a custom style:

- 1. Select the **text** that you want to format as a new style.
- 2. Format the selected text with the new attributes that you want (e.g. Bold, 10pt, Times New Roman font, and Red lettering).
- 3. Click the **Home** tab (See [Figure 6\)](#page-7-2).
- 4. In the *Home* tab, click the **Style drop-down** arrow (See [Figure 6\)](#page-7-2).

<span id="page-7-2"></span>

| B 513                                                         | Document1 - Word                                                                                                    |                                                                                          | 囿                                                |
|---------------------------------------------------------------|----------------------------------------------------------------------------------------------------|------------------------------------------------------------------------------------------|--------------------------------------------------|
| Fig.<br>Home<br>Insert                                        | Design<br>References<br>Add-ins<br>Review<br>Leyout<br>Mailings<br><b>View</b>                                                                                                    | Q Tell me what you want to do                                                            | Randall Dean Q Share                             |
| $36$ Cut<br>$\Box$ $E_{\Box}$ Copy<br>Paste<br>Format Painter | Celibri (Body) - 11 - A* A* Aa - 2 三 - 三 - 三 - 三 三 2 - 1<br>B $I \perp \!\!\!\!\perp$ $\star$ ake $x, x^2 \mid \bigtriangleup \cdot \Psi \cdot \Delta \cdot \mid \Xi \equiv \equiv \equiv \vert \Xi \cdot \mid \bigtriangleup \cdot \exists \cdot \cdot$ | AaBbCcDc AaBbCcDc AaBbCc AaBbCcC AaBbCc AaB<br>1 Normal<br>1 No Spac Heading 1 Heading 2 | $P$ Find $\rightarrow$<br>П<br>Title<br>Select - |
| Clipboard                                                     | Paragraph<br>Font                                                                                                    | <b>Styles</b>                                                                            | $\lambda$<br>Editing                             |

**Figure 6 - Style Drop-down** 

5. In the *Style* drop-down menu, click **Create a Style**.

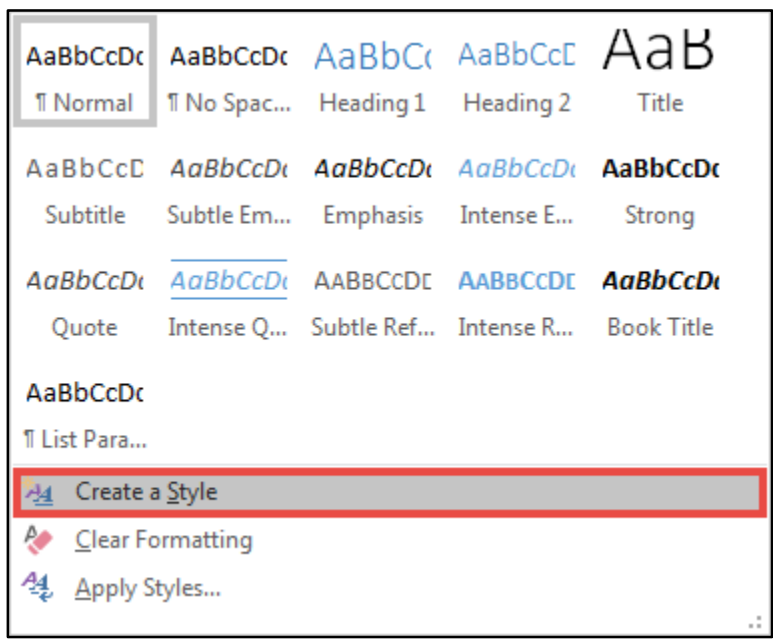

**Figure 7 - Create a Style** 

- 6. In the *Create New Style from Formatting* dialog box, type a **Name** for your style (See [Figure 8\)](#page-8-0).
- 7. Click the **OK** button (See [Figure 8\)](#page-8-0).

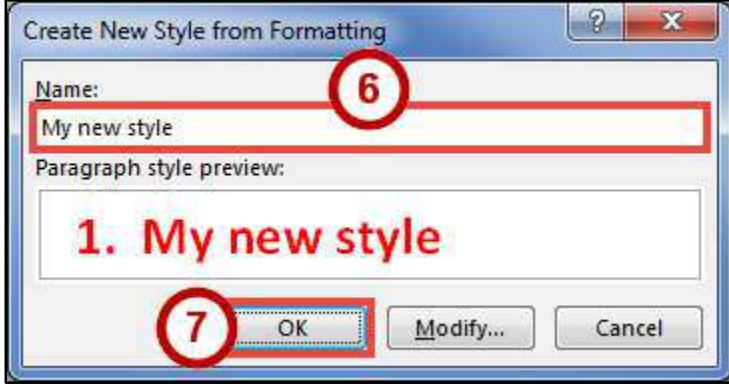

**Figure 8 - Create New Style from Formatting Dialog Box** 

<span id="page-8-0"></span>8. Your new style can be selected from within the *Styles* on the *Home* tab.

|      | $H$ 5 $U$ $V$ $=$                       |                  |                        | Document1 - Word |         |                                                                                                    | 囨 | ∸                                    |
|------|-----------------------------------------|------------------|------------------------|------------------|---------|----------------------------------------------------------------------------------------------------|---|--------------------------------------|
| File | Home<br>Insert                          | Design<br>Leyout | Mailings<br>References | Review<br>View   | Add-ins | Q Tell me what you want to do                                                                                                    |   | Randall Dean Q Share                 |
|      | A Cut<br>Paste topy<br>* Format Painter |                  |                        |                  |         | $ $ Celibri (Body) $-$ 20 $-$ A <sup>*</sup> A <sup>*</sup> Aa $-$ A* $\left  \frac{1}{n} - \frac{1}{n} \right  = -\frac{1}{n}$ $\left  \frac{1}{n} \right  = \frac{1}{n}$ AaBbCcDc AaBbCcDc AaBbCcDc AaBbCcDc AaBbCcDc AaBbCcDc AaBbCcDc AaBbCcDc AaBbCcDc<br>My new st   T Normal T No Spac Heading 1 Heading 2 = |   | $P$ Find<br>ab Replace<br>A Select - |
|      | Clipboard<br>is.                        | Font             |                        | Paragraph        |         | <b>Styles</b>                                                                                                    |   | Editing                              |

**Figure 9 - My New Style** 

## <span id="page-9-0"></span>**Tables**

Tables are useful for presenting text information and numerical data in a neat and orderly fashion. A Table consists of rows and columns that intersect to form boxes called cells, which you can then fill with text, numbers, or graphics. You can also format your table for added effect (e.g. make the lines within the table visible or invisible).

#### <span id="page-9-1"></span>**Creating a Table Using the Table Menu**

- 1. Click the **Insert** tab (See [Figure 10\)](#page-9-2).
- 2. Click the **Table** icon (See [Figure 10\)](#page-9-2).
- 3. In the *Insert Table* drop-down menu, move your mouse pointer over the **boxes** until you have the number of rows and columns that you want in the table (See [Figure 10\)](#page-9-2).

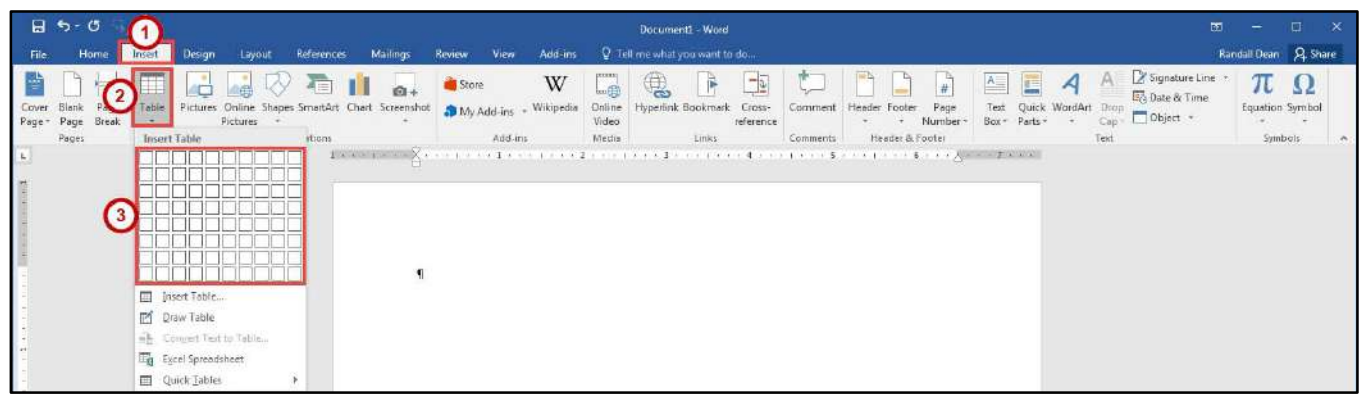

**Figure 10 - Table Icon** 

<span id="page-9-2"></span>4. The *Live Preview* feature will show what the table will look like in your document. Click to **confirm** your table.

| $-135 - 0$<br>File<br>Home                            | $1 - 3 = 1$<br>References<br>Mailings<br>Layout<br>Design<br>Insert                                                                                 | Document1 - Word<br>Q Tell me what you want to do<br>Add-ins<br><b>Review</b><br>View                                                                                                    | $\Box$<br>$\mathbf{X}$<br>面<br>$\rightarrow$<br>Randall Dean Q. Share |
|-------------------------------------------------------|----------------------------------------------------------------------------------------------------|----------------------------------------------------------------------------------------------------|-----------------------------------------------------------------------|
| Page<br>Blank<br>Cover:<br>Page - Page Break<br>Pages | 有<br>ш<br><b>4号 〈</b><br>п<br>Pictures Online Shapes SmartArt Chart Screenshot 3 My Add-ins - Wikipedia<br>Table<br>Pictures<br>3x3 Table<br>stions | Signature Line<br>W<br>\$<br>评<br>Store<br>Leg<br>Date & Time<br>Hyperlink Bookmark<br>Quick WordArt Drop<br>Online<br>Cross-<br>Comment<br>Header<br>Footer<br>Page<br>Test<br>Object *<br>Box - Parts -<br>Number-<br>Video<br>Cap:<br>reference<br>Header & Footer<br>Add-ins<br>Text<br>Media<br>Links:<br>Comments                                                                                                    | $\pi \Omega$<br>Equation Symbol.<br>$\mathcal{N}$<br>Symbols:         |
| $\overline{\mathbf{r}}$                               | Insert Table<br><b>M</b> Draw Table<br>ab. Connect Text to Table<br>Eg Excel Spreadsheet<br>Quick Tables                                            | $1 \times 1 \times 1 \times \cdots \times 1$ ( $\cdot$ ) $1 \times 1 \times \cdots \times 1$ ( $\cdot$ ) $1 \times 1 \times 1 \times \cdots \times 1$ ( $\cdot$ ) $1 \times 1 \times 1 \times \cdots \times 1$ ( $\cdot$ ) $1 \times 1 \times 1 \times \cdots \times 1$ ( $\cdot$ ) $1 \times 1 \times 1 \times \cdots \times 1$ ( $\cdot$ ) $1 \times 1 \times 1 \times \cdots \times 1$ ( $\cdot$ ) $\cdot$ ) $\cdot$ $\cdot$<br>$\overline{u}$<br>u |                                                                       |

**Figure 11 - Click to Confirm Your Table** 

5. Your table will be placed within your document.

**Note**: This method will only allow you to create a table up to 10x8 in size. To create a table with more rows and columns, see [Creating a Table Using the Insert Table Command.](#page-10-0)

#### <span id="page-10-0"></span>**Creating a Table Using the Insert Table Command**

If you need to create a table that contains more than 10 columns and/or 8 rows, then you can use the *Insert Table* command to designate how many columns and rows to enter into your table. The following instructions explain how to create a table using the Insert Table Command:

- 1. Click the **Insert** tab (See [Figure 12\)](#page-10-1).
- 2. Click the **Table** icon (See [Figure 12\)](#page-10-1).
- 3. In the *Insert Table* drop-down, click **Insert Table** (See [Figure 12\)](#page-10-1).

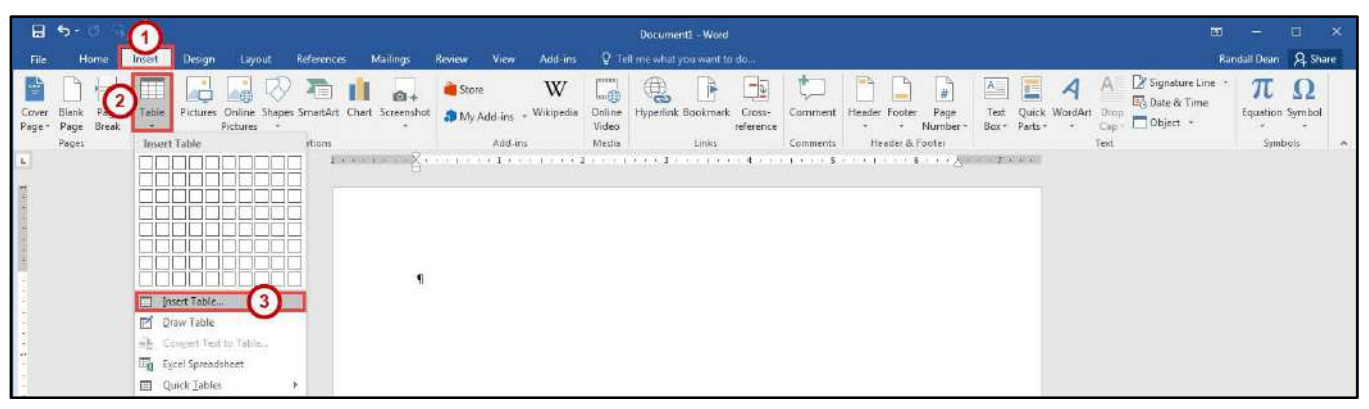

**Figure 12 - Insert Table** 

- <span id="page-10-1"></span>4. In the *Insert Table* dialog box, enter the **Number of columns and rows** for the table (See [Figure 13\)](#page-10-2).
- <span id="page-10-2"></span>5. Click the **OK** button (See [Figure 13\)](#page-10-2).

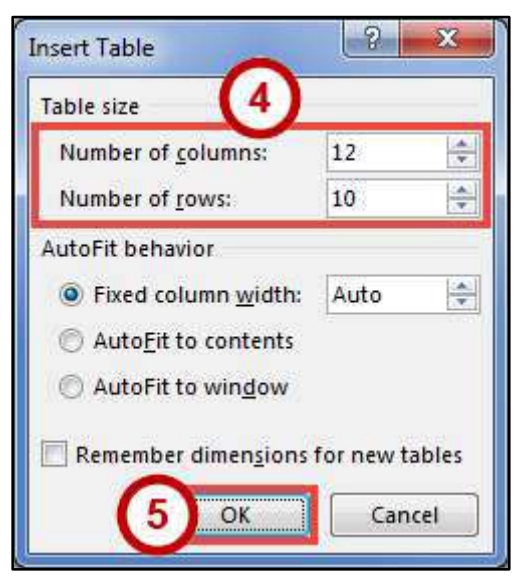

**Figure 13 - Insert Table Dialog Box** 

#### <span id="page-11-0"></span>**Creating a Table Using the Drawing Tools**

If you want more control over the shape of your table's columns and rows, you can also draw your own table. The following explains how to create a table using the *drawing tools*.

- 1. Click the **Insert** tab (See [Figure 14\)](#page-11-1).
- 2. Click the **Table** icon (See [Figure 14\)](#page-11-1).
- 3. In the *Insert Table* drop-down menu, click **Draw Table** (See [Figure 14\)](#page-11-1).

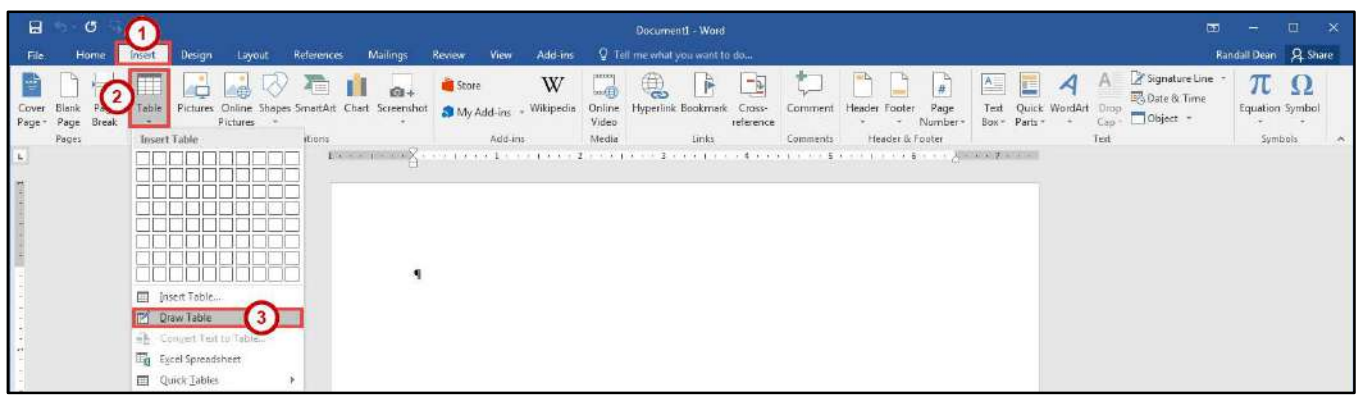

**Figure 14 - Draw Table** 

<span id="page-11-1"></span>4. The mouse pointer will change to a pencil icon. Click and drag the **pencil** to draw the outer border of the table.

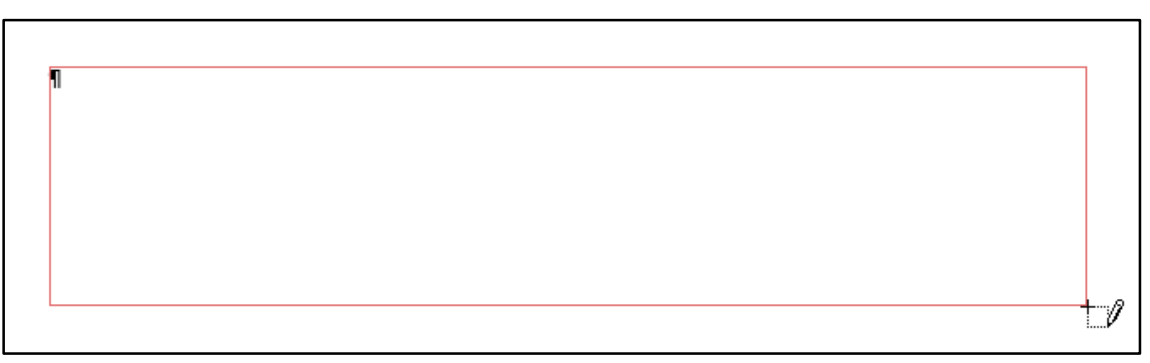

#### **Figure 15 - Drawing a Table**

5. Click and drag the **pencil** to draw lines within the border to create cells.

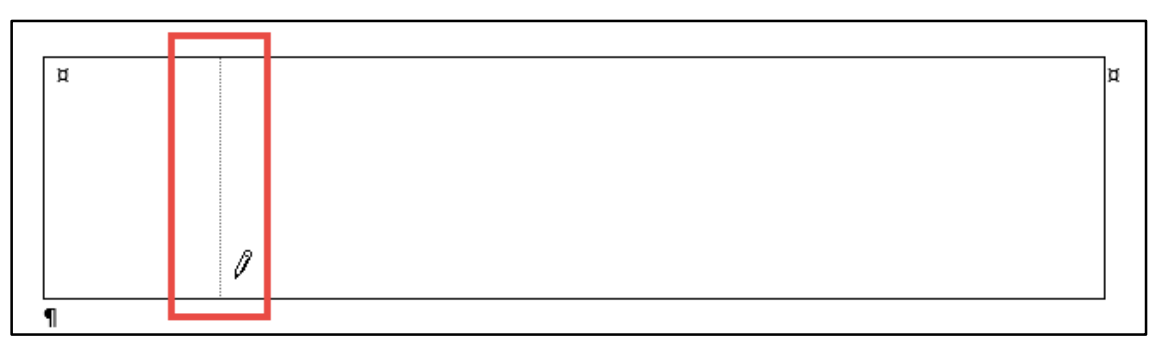

**Figure 16 - Drawing Table Lines** 

6. Press the **ESC** key to return to the regular mouse pointer.

#### <span id="page-12-0"></span>**Accessing the Table Tools**

Tables have their own set of editing tools accessible by a context sensitive tab on the *Ribbon*. To access this tab, click a table in your document and the *Table Tools* tab will appear in the *Ribbon*. From these tabs, you can modify the *Design* or the *Layout* of your tables.

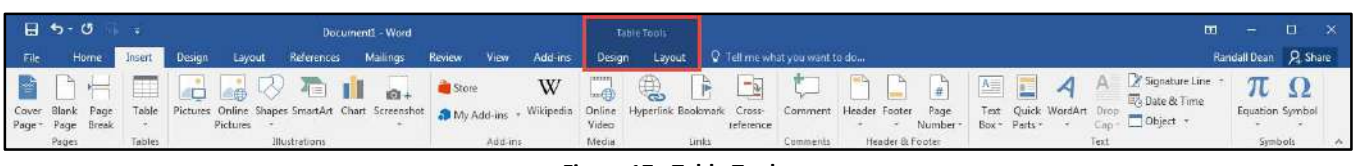

**Figure 17 - Table Tools** 

#### <span id="page-12-1"></span>**Splitting Cells**

- 1. Click in the **cell(s)** that you want to split.
- 2. Click the **Layout** tab for *Table Tools* (See [Figure 18\)](#page-12-3).
- 3. In the *Table Tools Layout* tab, click **Split Cells** (See [Figure 18\)](#page-12-3).

| H5    |                                     |        |        |        |                                                                  | Document1 - Word                         |            |       |         |                                                     |            |                                             |                                |                                                       |      | ▭                              |                      |               |  |
|-------|-------------------------------------|--------|--------|--------|------------------------------------------------------------------|------------------------------------------|------------|-------|---------|-----------------------------------------------------|------------|---------------------------------------------|--------------------------------|-------------------------------------------------------|------|--------------------------------|----------------------|---------------|--|
| File: | Home                                | Insert | Design | Layout | References                                                       | Mailings                                 | Review 3 M |       | Add-ins |                                                     |            | Design Devout Q Tell me what you want to do |                                |                                                       |      |                                | Randall Dean Q Share |               |  |
|       |                                     |        |        |        |                                                                  |                                          |            |       |         | $\leftarrow$ $\leftarrow$ $\leftarrow$ Height 0.21" |            | $\overrightarrow{z}$ EE Distribute Rows     | <b>EEE A3</b><br><b>BIBIEL</b> |                                                       |      | <b>In</b>                      | 論                    | $f_{\lambda}$ |  |
|       | Select View Properties<br>Gridlines |        | Table  |        | Draw Eraser Delete Insert Insert Insert Insert Merge Split Split | Above Below Left Right Cells Cells Table |            |       |         | AutoFit Width: 2.16"                                |            | Distribute Columns                          |                                | Cell<br>$\Box$ $\Box$ $\Box$ $\Box$ Direction Margins | Spit | Repeat<br>Header Royrs to Text | Convert Formula      |               |  |
|       | Table                               |        | Draw   |        | Rows & Columns                                                   |                                          |            | Merge |         |                                                     | Cell Size: |                                             |                                | Alignment                                             |      | Data                           |                      |               |  |

**Figure 18 - Split Cells** 

- <span id="page-12-3"></span>4. In the *Split Cells* dialog box, enter the N**umber of rows and columns** into which you want to split the cells (See [Figure 19\)](#page-12-4).
- 5. Click **OK** button (See [Figure 19\)](#page-12-4).

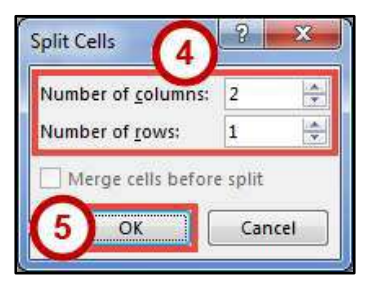

**Figure 19 - Split Cells Dialog Box** 

#### <span id="page-12-4"></span><span id="page-12-2"></span>**Merging Cells**

- 1. Select the **cells** that you want to merge.
- 2. Click the **Layout** tab for *Table Tools* (See [Figure 20\)](#page-12-5).
- 3. In the *Table Tools Layout* tab, click **Merge Cells** (See [Figure 20\)](#page-12-5).

<span id="page-12-5"></span>

|      | $H 5 - 0$ :                                            |        |        |                                                                         | Document1 - Word |    |       |  |            |                                                                                                    |                                                                 | 面                                                                          |                      |
|------|--------------------------------------------------------|--------|--------|-------------------------------------------------------------------------|------------------|----|-------|--|------------|----------------------------------------------------------------------------------------------------|-----------------------------------------------------------------|----------------------------------------------------------------------------|----------------------|
| File | Home<br>Insert                                         | Design | Layout | References Mailings                                                     |                  | 63 | View  |  |            | Add-ins Design Eigyout Q Tell me what you want to do                                                                         |                                                                 |                                                                            | Randall Dean Q Share |
|      | 用<br>Select View Properties Draw Eraser<br>- Gridlines | Table  | Delete | FEED SY SHEET FEED SINGHALO<br>Above Below Left Right Cells Cells Table |                  |    |       |  |            | <sup>2</sup> Ell Distribute Rows<br>Insert Insert Insert Insert Merge Split Split AutoFit Midth: 2.17 = H Distribute Columns | <b>EBE A3</b><br>日日日<br>Cell<br>Text<br>I I I Direction Margins | h<br>$\mathbb{R}$<br>Repeat Convert Formula<br>Spit<br>Header Rows to Text | Jx                   |
|      | Table                                                  | Draw   |        | Rows & Columns                                                          |                  |    | Merge |  | Cell Size: |                                                                                                    | Alignment                                                       | Data                                                                       |                      |

**Figure 20 - Merge Cells** 

#### <span id="page-13-0"></span>**Inserting Rows and Columns**

The following section explains how to insert additional rows and columns into a table.

#### <span id="page-13-1"></span>**Using Insert Controls to Quickly add Rows and Columns**

The *Insert Controls* allow you to quickly add rows and columns to your table using a mouse. The *Insert Controls* will appear right outside your table when you move your cursor above or the left of two existing columns or rows. The following explains how to use the *Insert Controls* to add a row to your table:

1. Hover your cursor just to the left of two existing rows (See [Figure 21\)](#page-13-4).

2. The *Insert Control* option will appear. Click the **Insert Control** to add a row (Se[e Figure 21\)](#page-13-4). **Note**: For inserting columns using *Insert Controls*, hover just above two existing columns and click the **Insert Control**.

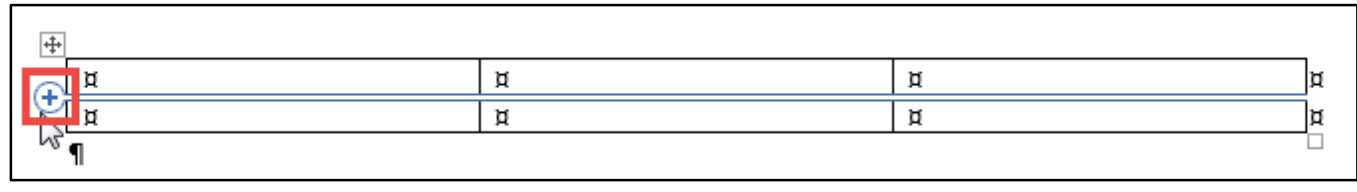

**Figure 21 - Insert Controls** 

#### <span id="page-13-4"></span><span id="page-13-2"></span>**Using the Table Tools Layout Tab to Insert Rows and Columns**

- 1. Click in the **cell** that you want to insert a row or column around.
- 2. Click the **Layout** tab for *Table Tools* (See [Figure 22\)](#page-13-5).
- 3. In the *Table Tools Layout* tab, click **Insert (Above, Below, Left, Right)** to insert a row or column (See [Figure 22\)](#page-13-5).

|       | $H$ 5 $\sigma$                      |        |             | Document1 - Word                              |       |  | Table 1d <sup>2</sup> |                                                                                                    |                                              |                              |                                 |  |
|-------|-------------------------------------|--------|-------------|-----------------------------------------------|-------|--|-----------------------|----------------------------------------------------------------------------------------------------|----------------------------------------------|------------------------------|---------------------------------|--|
| File: | Home                                | Insert | Design      | Layout Reference Mailings Review View Add-ins |       |  |                       | Design Layout Q Tell me what you want to do                                                                      |                                              |                              | Randall Dean Q Share            |  |
|       |                                     |        |             | A FE FOR STRIPPER E DIRECTOR CONTINUES        |       |  |                       |                                                                                                    | EEE A3<br>日日日                                | lin <sub>1</sub>             | m <sup>2</sup><br>$f_{\lambda}$ |  |
|       | Select View Properties<br>Gridlines |        | Table       | Above Below Left Right Cells Cells Table      |       |  |                       | Draw Erase: Delete Insert Insert Insert Insert Merge Split Split AutoFit En Wirth: 2.16" = El Distribute Columns | Cell<br>$\equiv \Box \Box$ Direction Margins | Spit<br>Header Royrs to Text | Repeat Convert Formula          |  |
|       | Table                               |        | <b>Draw</b> | Rows & Columns                                | Merge |  | Cell Size:            |                                                                                                    | Alignment                                    | Data                         |                                 |  |

**Figure 22 - Insert Rows or Columns** 

#### <span id="page-13-5"></span><span id="page-13-3"></span>**Using the Table Tools Layout Tab Rows & Columns Dialog Box**

- 1. Click in the **cell** that you want to insert a row or column around.
- 2. Click the **Layout** tab for *Table Tools* (See [Figure 23\)](#page-13-6).
- 3. In the *Table Tools Layout* tab, click the **Dialog Box launcher** for the *Rows & Columns* group (See [Figure 23\)](#page-13-6).

<span id="page-13-6"></span>

|       | $H5 - 0$                                               |        |        |                     | Document1 - Word |             |         |           |                                                                                                    |                                                       |                                                       |       |
|-------|--------------------------------------------------------|--------|--------|---------------------|------------------|-------------|---------|-----------|----------------------------------------------------------------------------------------------------|-------------------------------------------------------|-------------------------------------------------------|-------|
| File: | Home<br>Insert                                         | Design | Layout | References Mailings |                  | Review View | Add ins |           | Design Layout Q Tell me what you want to do                                                                    |                                                       | Randall Dean 9 Share                                  |       |
|       |                                                        |        |        |                     |                  |             |         |           |                                                                                                    | EEE A3<br>$=$                                         | 鹛<br>$\mathbb{R}$                                     | $f_X$ |
|       | Select View Properties Draw Eraser Delete<br>Gridlines | Table  |        |                     |                  |             |         |           | Insert Insert Insert In 1883 Merge Split Split AutoFit $\frac{1}{k+1}$ Writth: 216" $\pm$ H Distribute Columns | Cell<br>$\Box$ $\Box$ $\Box$ $\Box$ Direction Margins | Repeat Convert Formula<br>Spit<br>Header Rows to Text |       |
|       | Table                                                  | Draw   |        | Rows & Columns      |                  | Merge       |         | Cell Size |                                                                                                    | Alignment                                             | Data                                                  |       |

**Figure 23 - Rows & Columns Dialog Box Launcher** 

- 4. In the *Insert Cells* dialog box, click one of the **last two options** to insert a row or column (See [Figure 24\)](#page-14-3).
- 5. Click the **OK** button (See [Figure 24\)](#page-14-3).

**Note**: You can also select *Shift cells right* or *Shift cells down* to insert a single cell.

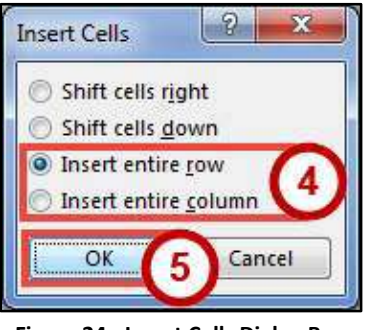

**Figure 24 - Insert Cells Dialog Box** 

#### <span id="page-14-3"></span><span id="page-14-0"></span>**Deleting Cells, Rows, Columns, and Tables**

- 1. Select the **rows, columns, cells, or whole table** that you want to delete.
- 2. Click the **Layout** tab for *Table Tools* (See [Figure 25\)](#page-14-4).
- 3. In the *Table Tools Layout* tab, click **Delete** (Se[e Figure 25\)](#page-14-4).
- 4. In the *Delete* drop-down menu, click **Delete (Cells, Columns, Rows, or Table)** (Se[e Figure 25\)](#page-14-4).

|                 | $\Box$ $\Box$ $\Box$ $\Box$                | -¥     |                              |                       |                                                                   | Document1 - Word                    |                   |                                                          |         |                                                                     |           |                                                      |                                                                                        |           | π.                                     |                       | □. | $\times$      |
|-----------------|--------------------------------------------|--------|------------------------------|-----------------------|-------------------------------------------------------------------|-------------------------------------|-------------------|----------------------------------------------------------|---------|---------------------------------------------------------------------|-----------|------------------------------------------------------|----------------------------------------------------------------------------------------|-----------|----------------------------------------|-----------------------|----|---------------|
| File            | Home                                       | Insert | Design                       |                       | References                                                        | Mailings                            | Review            | <b>View</b>                                              | Add ins | Design                                                              | Layout    | Q Tell me what you want to do                        |                                                                                        |           |                                        | Randall Dean Q Share  |    |               |
| $h^2$<br>Select | Ħ<br>View Properties<br>Gridlines<br>Table | 眉      | Draw Eraser<br>Table<br>Draw | Delete<br>1921<br>IS. | H.<br>m<br>In set Insert Insert Merge Split Split<br>Delete Cells | $\Rightarrow$<br>문<br>Right<br>Left | $\equiv$<br>Cells | $\frac{1}{\sqrt{2}}$<br>$\equiv$<br>Cells Table<br>Merge | 圖       | $\frac{2}{3}$ Height: $0.19$ <sup>*</sup><br>AutoFit = Width: 6.49* | Cell Size | <b>EL Distribute Rows</b><br>Distribute Columns<br>÷ | 日日日<br>ᄔ<br>$F = F$<br>Cell<br>Text.<br>$E \equiv \Box$ Direction Margins<br>Alignment | Ą<br>Sort | Repeat<br>Header Rows to Text<br>Data: | 國白<br>Convert Formula |    | $\mathcal{A}$ |
| <b>I</b><br>ing |                                            |        |                              |                       | Delete Columns<br>EX Delete Rows<br>Delete Table                  |                                     |                   |                                                          |         |                                                                     |           |                                                      |                                                                                        |           |                                        |                       |    |               |

**Figure 25 - Table Delete Options** 

#### <span id="page-14-4"></span><span id="page-14-1"></span>**Changing Cell Size**

There are three ways to change the size of rows and columns in a table; either by setting the dimensions, dragging the cell borders, or by distributing your rows and/or columns.

#### <span id="page-14-2"></span>**Setting the Dimensions**

- 1. Click in the **cell** inside the row or column where the size needs to be adjusted.
- 2. Click the **Layout** tab for *Table Tools* (See [Figure 26\)](#page-14-5).
- 3. In the *Table Tools Layout* tab, change the **measurement** in the height and/or width fields (See [Figure 26\)](#page-14-5).

<span id="page-14-5"></span>

|       | $H5 - 1$                    |        |                                          | Document1 - Word |       |                                                                                                    |                                                         |                                                             |                            | 襾                                                             |        |
|-------|-----------------------------|--------|------------------------------------------|------------------|-------|----------------------------------------------------------------------------------------------------|---------------------------------------------------------|-------------------------------------------------------------|----------------------------|---------------------------------------------------------------|--------|
| File: | Home Insert                 | Design |                                          |                  |       | Layout References Mailings Review View Add-ins 3 an Layout Q Tell me what you want to do                            |                                                         |                                                             |                            | Randall Dean Q Share                                          |        |
|       | VE E E E E E<br>- Gridlines | Table  | Above Below Left Right Cells Cells Table |                  |       | Select View Properties Draw Eraser Delete Insert Insert Insert Insert Merge Split Split AutoFit Split AutoFit 2.16" | EL Distribute Rows<br><sup>1</sup> H Distribute Columns | FRE 43 II<br>Cell<br>Text<br><b>ED</b> ED Direction Margins | 厨<br>$\frac{A}{2}$<br>Sort | $\hat{H}$ fx<br>Repeat Convert Formula<br>Header Rows to Text |        |
|       | Table                       | Draw   | Rows & Columns                           |                  | Merge | Cell Size:                                                                                                    |                                                         | Alignment                                                   |                            |                                                               | $\sim$ |

**Figure 26 - Cell Size** 

#### <span id="page-15-0"></span>**Distribute Rows and Columns Evenly**

- 1. Select the **rows** or **columns** you want to distribute evenly.
- 2. Click the **Layout** tab for *Table Tools* (See [Figure 27\)](#page-15-3).
- 3. In the *Table Tools Layout* tab, click **Distribute Rows** or **Distribute Columns** (See [Figure 27\)](#page-15-3).

| - 日 ち - ①                                              |                  | Document1 - Word                                                                                                  |                           |                                                                                                    | 襾                                             |
|--------------------------------------------------------|------------------|----------------------------------------------------------------------------------------------------|---------------------------|----------------------------------------------------------------------------------------------------|-----------------------------------------------|
| File:<br>Insert<br>Home                                | Design<br>Layout | References Mailings                                                                                               | Add ins<br>Review<br>View | Design   Layout   Q Tell me ou want to do                                                                                                    | Randall Dean Q Share                          |
| 学 里                                                    |                  | <b>GOOD REEFERENCY</b>                                                                                            |                           | TEEE A3<br>$\Box$<br>$\frac{A}{2}$<br><b>Ett</b> Distribute Rows<br>日日日                                                                                                    | 鹛<br>nî<br>$f_{\mathcal{X}}$                  |
| Select View Properties Draw Eraser Delete<br>Gridlines | Table            | Insert Insert Insert Insert Merge Split Split AutoFit En Width: 2.16"<br>Above Below Left Right Cells Cells Table |                           | Cell<br>Sort<br>$\boxed{\text{H} \text{ Distribute Columns}} \quad \boxed{\text{H} \equiv \text{H} \quad \text{Test} \quad \text{Cell} \quad \text{Test} \quad \text{Cell}$ | Repeat Convert Formula<br>Header Rows to Text |
| Table                                                  | Draw             | Rows & Columns                                                                                                    | Merge                     | Cell Size<br>Alignment                                                                                                    | Data                                          |

**Figure 27 - Distribute Rows or Columns** 

#### <span id="page-15-3"></span><span id="page-15-1"></span>**Dragging the Cell Borders**

To change the cell size by dragging, hover your mouse cursor over the border of the column or row you wish to change. The cursor will change to a resize cursor. **Left-click and drag** to resize your column or row.

**Figure 28 - Dragging Cell Borders** 

#### <span id="page-15-2"></span>**Add Text Wrapping to a Cell**

As you type text into a cell, the column will expand to accommodate your entry. If you want the text to wrap inside the cell (move down when it hits the column border), the following steps will explain how to enable text wrapping:

- 1. Select the **cell(s)** in your table to add text wrapping.
- 2. Click the **Layout** tab for *Table Tools* (See [Figure 29\)](#page-15-4).
- 3. In the *Table Tools Layout* tab, click **Dialog Box launcher** for the *Cell Size* group (See [Figure 29\)](#page-15-4).

<span id="page-15-4"></span>

|       | - 日 ちゃの 間 ま |        |        |        |                | Document1 - Word    |             |       |         |           |                                                                |                                                                                                    | $\blacksquare$              |                        |                   |
|-------|-------------|--------|--------|--------|----------------|---------------------|-------------|-------|---------|-----------|----------------------------------------------------------------|----------------------------------------------------------------------------------------------------|-----------------------------|------------------------|-------------------|
| File: | Home        | Insert | Design | Layout |                | References Mailings | Review View |       | Add ins |           | Design I Layout Q Tell me what you want to do                  |                                                                                                    |                             | Randall Dean Q Share   |                   |
|       |             |        |        |        |                |                     |             |       |         |           | IQ IE GE EI EI EN EI EI E E E E E IN HONG OUR : EDSTONGLE ROOM | <b>EBE A3</b><br>$\Box$                                                                                                    | <b>Fin</b>                  | aî                     | $f_{\mathcal{X}}$ |
|       |             |        |        |        |                |                     |             |       |         |           |                                                                | $\sqrt{5}$ LEE $\Box$ LEE The Exact Delete Insert Insert Insert Insert Insert Weige Split Split AutoFit $\Box$ Width: 2.16° $\Box$ Elibitibute Column 1999 Elibit Tech Cell 7 and Cell 1999 Elibit Insert Insert Insert Insert Insert I | Sort<br>Header Rows to Text | Repeat Convert Formula |                   |
|       | Table       |        | Draw   |        | Rows & Columns |                     |             | Merge |         | Cell Size |                                                                | Alignment                                                                                                    | Data                        |                        |                   |

**Figure 29 - Cell Size Dialog Box Launcher** 

- 4. In the *Table Properties* dialog box, click the **Cell** tab (See [Figure 30\)](#page-16-1).
- 5. Click the **Options** button (See [Figure 30\)](#page-16-1).

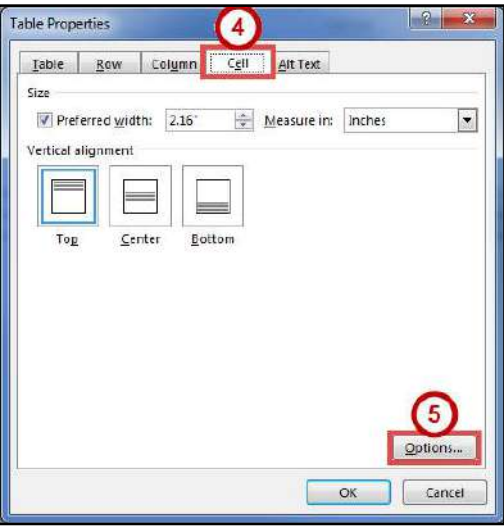

**Figure 30 - Table Properties Dialog Box** 

- <span id="page-16-1"></span>6. The *Cell Options* window will open. Click the **box** next to *Wrap text* (See [Figure 31\)](#page-16-2).
- 7. Click the **OK** button (See [Figure 31\)](#page-16-2).

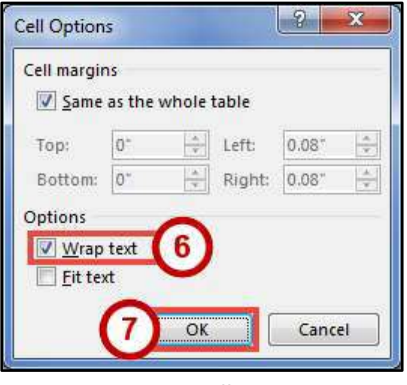

**Figure 31 - Cell Options** 

<span id="page-16-2"></span>8. In the *Table Properties* dialog box, click the **OK** button.

#### <span id="page-16-0"></span>**Moving a Table**

- 1. Click in the **table**.
- 2. Move the mouse over the **Table Selector** in the top left corner of the table.

**Figure 32 - Table Selector** 

3. Left-click and drag the **table** to the new location within the document.

#### <span id="page-17-0"></span>**Altering the Design of Your Table**

The *Table Tools - Design* tab contains tools for altering the design of your table by adding preset table styles (e.g. banded columns, highlighted total row, etc.), shading options, and changing the color and style of your borders. The *Table Tools - Design* tab is shown in the *Ribbon* by first selecting a table.

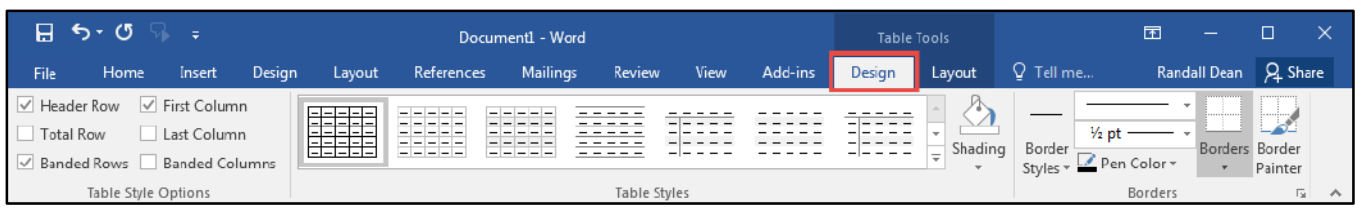

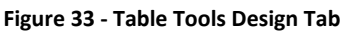

#### <span id="page-17-1"></span>**Adding Table Styles**

- 1. Click in the **table**.
- 2. Click the **Design** tab for *Table Tools* (See [Figure 34\)](#page-17-2).
- 3. In the *Table Tools Design* tab, scroll through the styles with the **up and down arrows** (See [Figure 34\)](#page-17-2).
- 4. Click the desired **table style** to apply (Se[e Figure 34\)](#page-17-2).

**Note**: You can hover over a *Table Style* to see a live preview.

| $\Box$ $\Box$ $\Box$ $\Box$<br>≂                                                                | Document1 - Word<br><b>Ile Tools</b>                                                   | 囨                                                                                                |
|-------------------------------------------------------------------------------------------------|----------------------------------------------------------------------------------------|--------------------------------------------------------------------------------------------------|
| File<br><b>Design</b><br>Insert<br>Home                                                         | Add-ins<br>view<br>Design<br>Mailings<br><b>View</b><br>References<br>Layout<br>Layout | Randall Dean Q Share<br>Q Tell me                                                                |
| $\vee$ Header Row<br>√ First Column<br>Total Row<br>Last Column<br>√ Banded Rows Banded Columns | ------<br>------<br>تصلصلصاحاء                                                         | $\frac{1}{2}$ pt<br>Borders Border<br>Border<br>Styles v Pen Color v<br>Painter<br>$\rightarrow$ |
| Table Style Options                                                                             | Table Styles                                                                           | <b>Borders</b><br>Ist.                                                                           |

**Figure 34 - Table Styles** 

<span id="page-17-2"></span>5. You can further customize the *Table Style* by selecting **options** under the *Table Style Options*.

| 日う・①<br>÷                                                                                                    | Document1 - Word                                                            | Table Tools            | 囨                                                | $\times$     |
|----------------------------------------------------------------------------------------------------|-----------------------------------------------------------------------------|------------------------|--------------------------------------------------|--------------|
| File<br>Design<br>Home<br>Insert                                                                                                    | <b>Mailings</b><br>Review<br>Add-ins<br>References<br><b>View</b><br>Layout | Design<br>Layout       | Randall Dean Q Share<br>$Q$ Tell me              |              |
| $\boxed{\smash{\bigtriangledown}}$ Header Row<br>$\boxed{\fbox{Total Row}}$<br>√ First Column<br>Last Column<br>$\boxed{\smash{\swarrow}}$ Banded Rows<br><b>Banded Columns</b> | $- - - -$<br>-----<br>83333<br>EEEEE                                        | $\sim$<br>Shading<br>≂ | Borders Border<br>Border<br>Styles v Pen Color v | Painter      |
| Table Style Options                                                                                                    | Table Styles                                                                |                        | <b>Borders</b>                                   | 反正<br>$\sim$ |

**Figure 35 - Table Style Options** 

# <span id="page-18-0"></span>**Headers and Footers**

Headers and Footers allow you to add information (e.g. name, title of document, etc.) within the top or bottom margins of your document, and will repeat on every page for your document. The following explains how to insert a simple header:

- 1. Click the **Insert** tab (See [Figure 36\)](#page-18-1).
- 2. In the *Insert* tab, click **Header** (See [Figure 36\)](#page-18-1).
- 3. In the *Header* drop-down, select a **Header** from the list (See [Figure 36\)](#page-18-1).

| 日ちゃく                                                                                                    | Document1 - Word                                                                                                    | $\mathbb{R}$<br>$\Box$<br>面<br>$\leftarrow$                                                                                                    |
|----------------------------------------------------------------------------------------------------|----------------------------------------------------------------------------------------------------|----------------------------------------------------------------------------------------------------|
| Mailings<br>References<br>Design<br>Layout<br>Home<br>Insert<br>File.                                                                                                    | Q Tell me what you want to do<br>Add-ins<br>Review<br>View                                                                                                    | Randall Dean Q. Share                                                                                                    |
| 磁<br>W<br>$-4 = 1$<br>ö<br>面<br>Table Pictures Online Shapes-SmartArt Chart Screenshot<br>Blank Page<br>Cover<br>Page Break<br>Pictures -<br>Page +<br>$\sim$<br><b>CONTRACTOR</b><br><b>Bustrations</b><br>Tables<br>Pages: | t<br>W<br>$\mathbb Q$<br>$\frac{1}{2}$<br>併<br><b>Store</b><br><b>Learning</b><br>S My Add-ins - Wikipedia Online Hyperlink Bookmark Cross-<br>Video<br>reference<br>Media<br>Add-ins-<br>Links<br>Comments | Signature Line<br>E<br>A<br>A<br>π<br>$\Omega$<br>$\boldsymbol{H}$<br>Date & Time<br>Text Quick WordArt Drop<br>Equation Symbol<br>Comment Header Footer<br>Page<br>Object -<br>Box and the first terms<br>Cats:<br>Number-<br>$\sim$<br>$\rightarrow$<br>$-4$<br>.3'<br>Built-in<br>Symbols<br>$\sim$ |
| $\mathbf{L}$                                                                                                    |                                                                                                    |                                                                                                    |
|                                                                                                    |                                                                                                    | <b>Prochest</b>                                                                                                    |
|                                                                                                    |                                                                                                    | Blank (Three Columns)                                                                                                    |
| $\mathbf{q}$                                                                                                    |                                                                                                    | [Figur have]<br><b>Share News</b><br><b>Steelend</b>                                                                                                    |
|                                                                                                    |                                                                                                    | Austin                                                                                                    |
|                                                                                                    |                                                                                                    | <b>SHOWN RMS</b>                                                                                                    |
|                                                                                                    |                                                                                                    | Facet (Odd Page)                                                                                                    |
| Page1 of 1 0 words B                                                                                                    |                                                                                                    | $+ 100%$                                                                                                    |

**Figure 36 - Insert Header** 

<span id="page-18-1"></span>4. The *Header* will be inserted into your document. Type your **information** into the header.

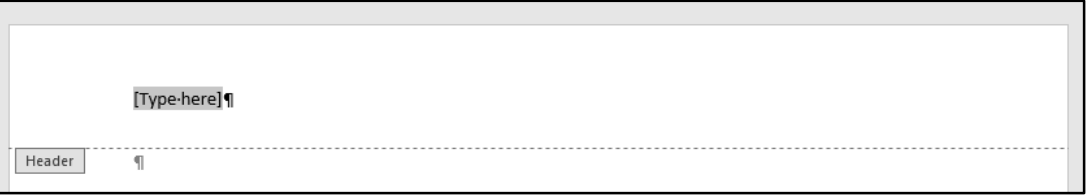

**Figure 37 - Header Inserted** 

- 5. While editing your header, the *Header & Footer Tools Design* tab will open. You will not be able to return to the body of your document until you close the *Header & Footer Tools*  (See [Figure 38\)](#page-19-2).
- 6. To close the *Header & Footer Tools* tab and return to editing your document, click the **Close Header and Footer** button (See [Figure 38\)](#page-19-2).

**Note**: To return to editing your *Header*, double-click within the **Header** to select it. **Note**: The steps for inserting a footer into your document are the same. Follow steps 1-6 above; selecting the **Footer** option instead.

|                                  |                 | $H$ $5.0$ $R$ ; |        |           |                   |                                            | Document1 - Word                |                             |                  |         | Header 5                                           |                                               | $\overline{\mathbb{C}}$ |             |                            |       |  |
|----------------------------------|-----------------|-----------------|--------|-----------|-------------------|--------------------------------------------|---------------------------------|-----------------------------|------------------|---------|----------------------------------------------------|-----------------------------------------------|-------------------------|-------------|----------------------------|-------|--|
| File                             |                 | Home            | Insert | Design    | Lavout            | References                                 | Mailings                        | <b>Review</b>               | View             | Add-ins | Design                                             | V Tell me                                     |                         | Randall Dea |                            | Share |  |
| <b>THE LESS</b><br>Header Footer | ъ               | Page            | 眼      | $\equiv$  | 區                 | 一<br>Date & Document Quick Pictures Online | $=$<br>E<br>$=$<br>Goto<br>Goto | <b>Previous</b><br>Eli Next |                  |         | Different First Page<br>Different Odd & Even Pages | Header from Too:<br>Footer from Bottom: 0.5"  |                         |             | Close Header               |       |  |
|                                  | Header & Footer | Number-         | ime    | $b$ hto - | Parts -<br>Insert | Pictures.                                  | Footer<br>Hender                | mm<br>Navigation            | Link to Previous |         | V Show Document Text<br>Opbons                     | <sup>2</sup> Insert Alignment Tab<br>Position |                         |             | and Footer<br><b>Elose</b> |       |  |

**Figure 38 - Close Header & Footer Tools** 

#### <span id="page-19-2"></span><span id="page-19-0"></span>**Inserting Page Numbers**

Word provides a simple tool for adding page numbers to your document. The *insert page number* tool also provides a selection of simple, and colorful options for your page numbers. The following explains how to insert page numbers into the bottom page of your document:

- 1. Click the **Insert** tab (See [Figure 39\)](#page-19-3).
- 2. In the *Insert* tab, click **Page Number** (See [Figure 39\)](#page-19-3).
- 3. In the *Page Number* drop-down menu, click **Bottom of Page** (See [Figure 39\)](#page-19-3).
- 4. In the *Bottom of Page* drop-down menu, select a **Page Number** from the list (Se[e Figure 39\)](#page-19-3).

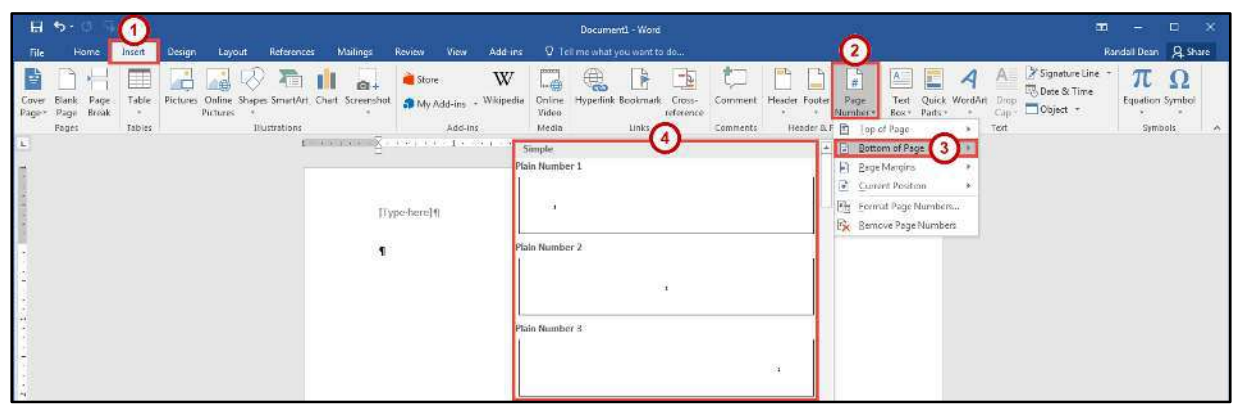

**Figure 39 - Page Number** 

### <span id="page-19-3"></span><span id="page-19-1"></span>**Section Breaks**

A *section break* is a partition in a document that allows you to apply different layout and formatting options to different sections of the document, allowing for more control over the document's format and style. For example, section breaks can be used to start a new section on the next page, allowing you to maintain your spacing between sections. There are four types of section breaks: next page; continuous; even page; and odd page.

#### <span id="page-20-0"></span>**Inserting a Section Break**

- 1. Click at the **end of a page** in the document.
- 2. Click the **Layout** tab (See [Figure 40\)](#page-20-1).
- 3. In the *Page Layout* tab, click **Breaks** (See [Figure 40\)](#page-20-1).
- 4. In the *Breaks* drop-down menu, select **Next Page** from the list under *Section Breaks*  (See [Figure 40\)](#page-20-1).

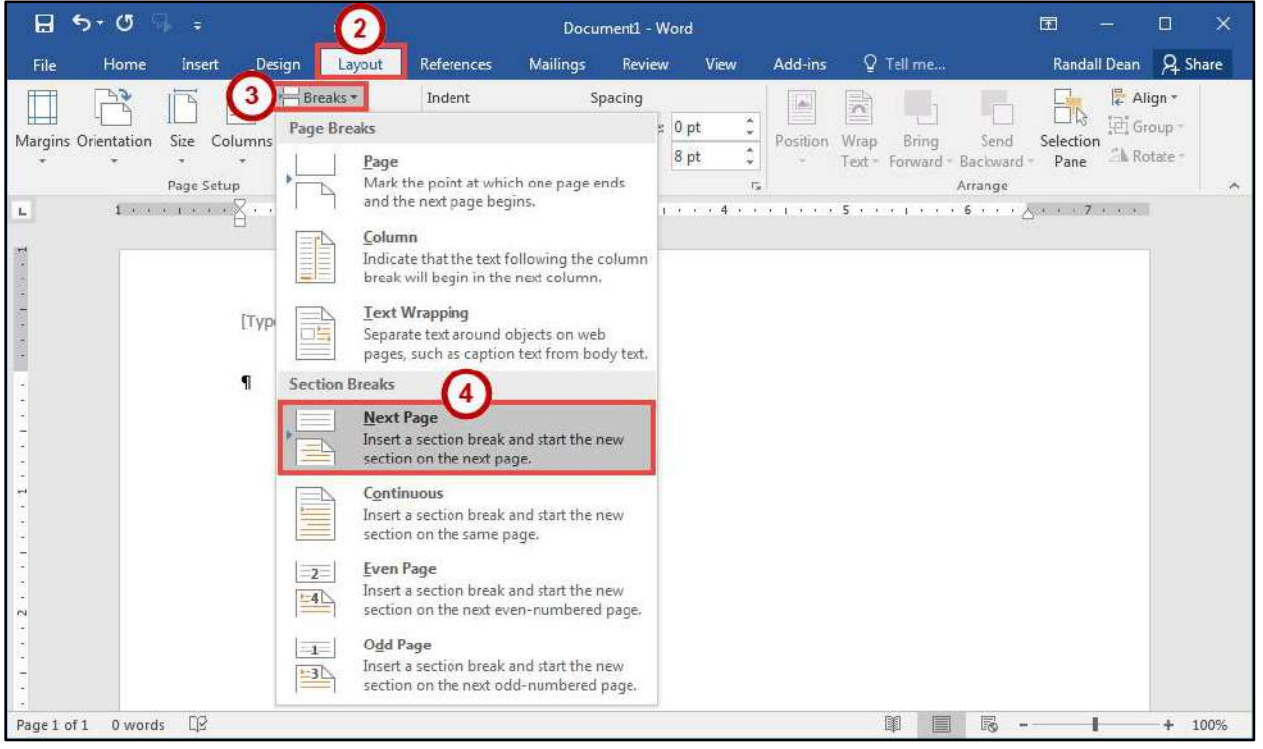

**Figure 40 - Next Page Section Break** 

<span id="page-20-1"></span>**Note**: Breaks inserted into your document will be hidden from view. In the *Home* tab, click the **Show/Hide** button under the *Paragraph* group.

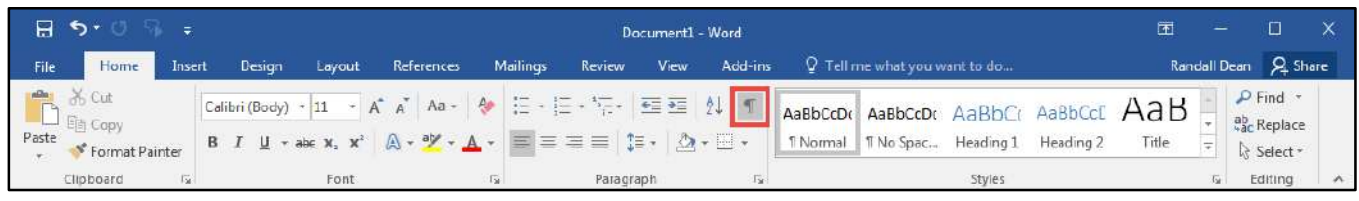

**Figure 41 - Show/Hide** 

#### <span id="page-21-0"></span>**Using Section Breaks to Alter Page Numbering**

The following example describes how to use a section break to display different page numberings in separate sections of a document. For example, you are creating a research paper with a title page and table of contents. You would like to have page numbers on the pages of the paper itself, but not on the title page or table of contents.

- 1. Click at the **end** of the table of contents page.
- 2. Click the **Layout** tab (See [Figure 42\)](#page-21-1).
- 3. In the *Page Layout* tab, click **Breaks** (See [Figure 42\)](#page-21-1).
- 4. In the *Breaks* drop-down menu, select **Continuous** from the list under *Section Breaks*  (See [Figure 42\)](#page-21-1).

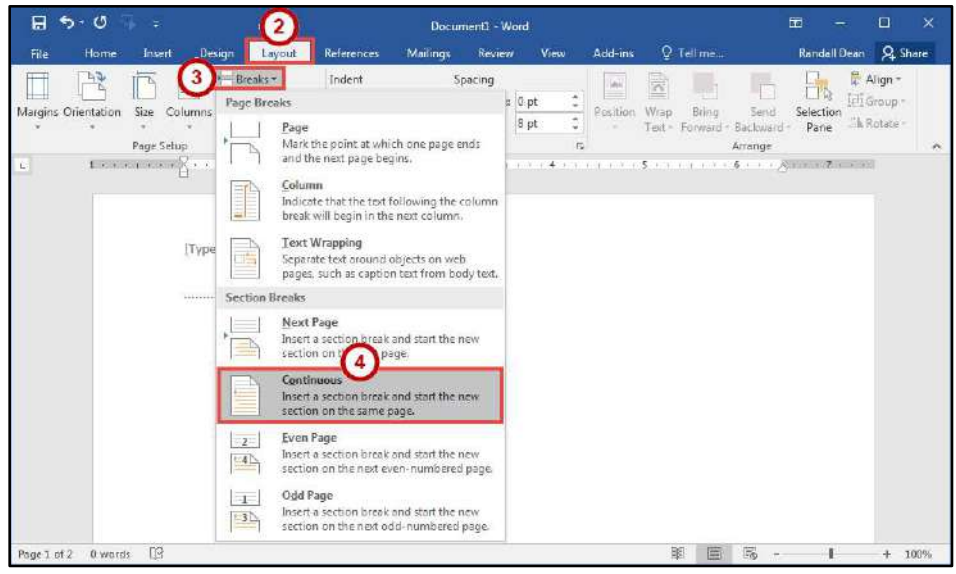

**Figure 42 - Continuous Section Break** 

- <span id="page-21-1"></span>5. Click the **Insert** tab (See [Figure 43\)](#page-21-2).
- 6. In the *Insert* tab, click **Page Number** (See [Figure 43\)](#page-21-2).
- 7. In the *Page Number* drop-down menu, click **Bottom of Page** (See [Figure 43\)](#page-21-2).
- 8. In the *Bottom of Page* drop-down menu, select a **Page Number** from the list (Se[e Figure 43\)](#page-21-2).

<span id="page-21-2"></span>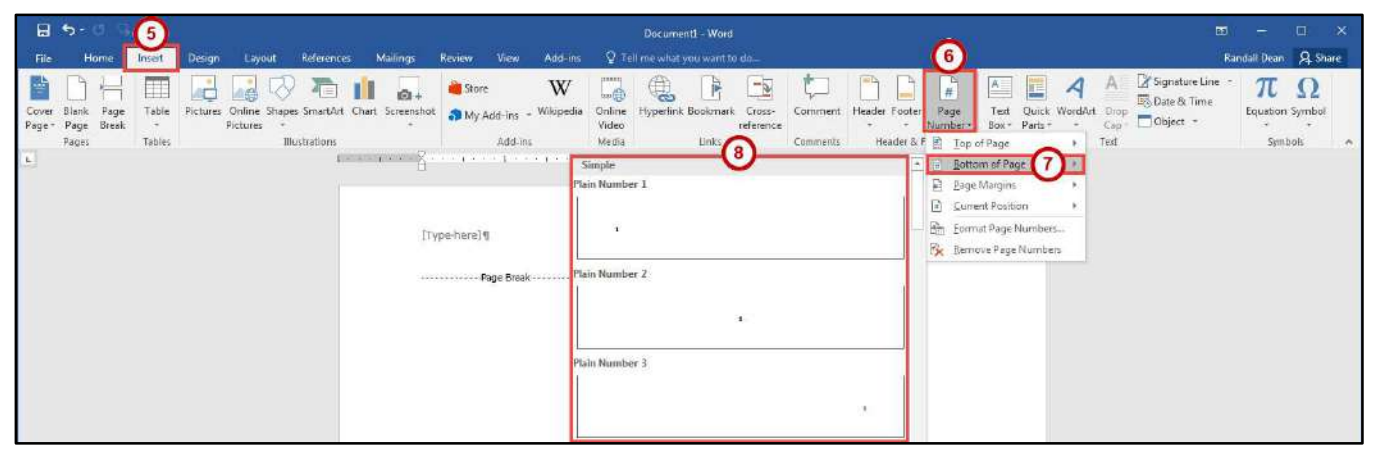

**Figure 43 - Insert Page Number** 

- 9. You should now see a *Section 1* header and footer on the *table of contents* page, and a *Section 2* header and footer on the following page. The *Section 2* header and footer should also be labeled *Same as Previous* (See [Figure 44\)](#page-22-0).
- 10. Click in the **Footer -Section 2-** to select it (Se[e Figure 44\)](#page-22-0).
- 11. In the *Header & Footer Tools Design* tab, click the **Link to Previous** button (this will break the link between the two sections) (See [Figure 44\)](#page-22-0).

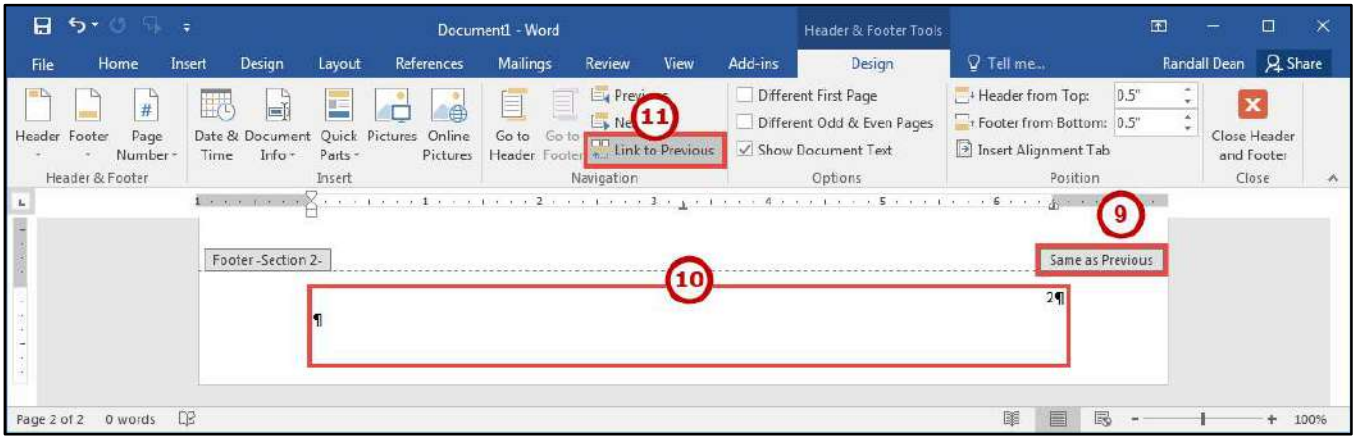

**Figure 44 - Link to Previous** 

- <span id="page-22-0"></span>12. Select the page number in the *Footer -Section 1-* and **delete** it.
- 13. Click in the **Footer -Section 2-** to select it.
- 14. In the *Header & Footer Tools Design* tab, click **Page Number** (See [Figure 45\)](#page-22-1).
- 15. Click **Format Page Numbers** (See [Figure 45\)](#page-22-1).

<span id="page-22-1"></span>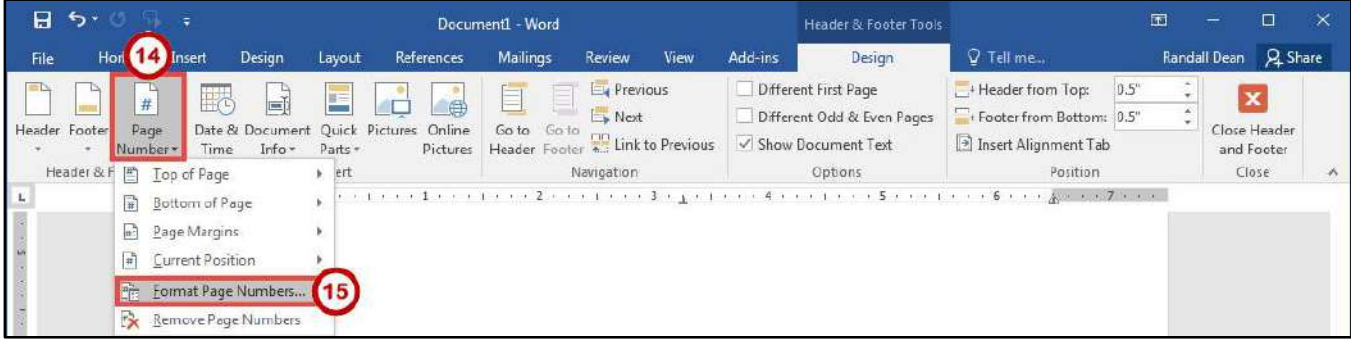

**Figure 45 - Format Page Numbers** 

16. In the *Page Number Format* dialog box, in the *Start at* box **enter 1** (See [Figure 46\)](#page-23-2). 17. Click the **OK** button (See [Figure 46\)](#page-23-2).

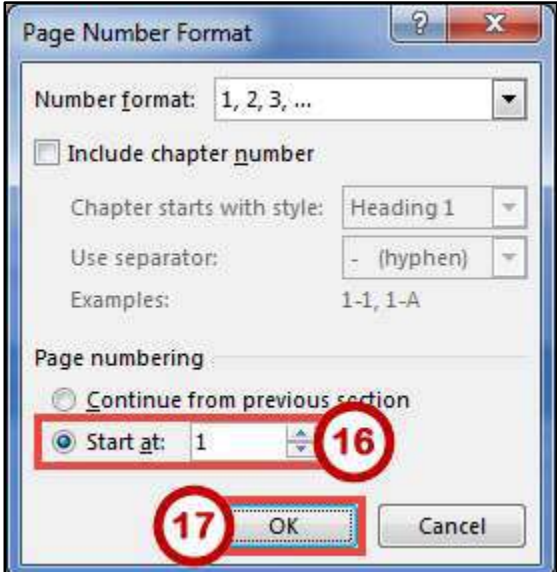

**Figure 46 - Page Number Format Dialog Box** 

#### <span id="page-23-2"></span><span id="page-23-0"></span>**Removing a Section Break**

- 1. Click the **Home** tab (See [Figure 47\)](#page-23-3).
- 2. In the *Home* tab, click the **Show/Hide** button (See [Figure 47\)](#page-23-3).

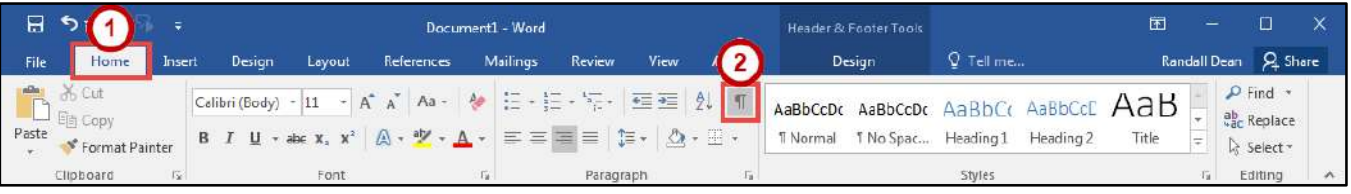

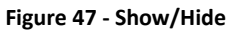

- <span id="page-23-3"></span>3. The section break will be revealed. Select the **section break** in your document.
- 4. Press the **Delete** key on your keyboard.

### <span id="page-23-1"></span>**Columns**

You can use Word's "columns" feature to create a newsletter-style layout for a document. You can create the column structure before you start typing, and then enter the text; however, you may find it easier to type the text in paragraph format, and then apply the paragraph structure. Either way, the text always flows from one column to the next.

#### <span id="page-24-0"></span>**Creating Columns**

The following explains how to create columns within your document:

Note: If you don't want to apply columns to specific areas of your document, insert section breaks to separate that text from area of the document that will include columns. Insert section breaks before and after the text that you want to format as columns (See [Section Breaks](#page-19-1) for more information).

- 1. Click **inside the section** that you want to format into columns.
- 2. Click the **Layout** tab (See [Figure 48\)](#page-24-2).
- 3. In the *Layout* tab, click **Columns** (See [Figure 48\)](#page-24-2).
- 4. In the *Columns* drop-down menu, select the **number of columns** to create (Se[e Figure 48\)](#page-24-2).

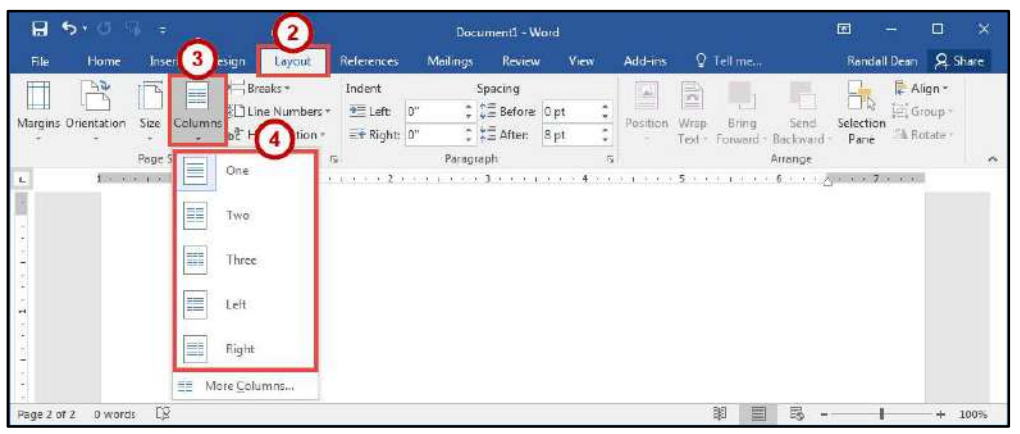

**Figure 48 - Choose Number of Columns** 

#### <span id="page-24-2"></span><span id="page-24-1"></span>**Accessing Additional Column Options**

Additional column options are available to further customize your columns (e.g. separate columns by a line, varying lengths for columns, multiple columns). The following shows how to access the column options.

- 1. Click the **Layout** tab (See [Figure 49\)](#page-24-3).
- 2. In the *Layout* tab, click **Columns** (See [Figure 49\)](#page-24-3).
- 3. In the *Columns* drop-down menu, click **More Columns** (See [Figure 49\)](#page-24-3).

<span id="page-24-3"></span>

|      | H5.0                        |              |                       |                                                |                                    |           | Document1 - Word                                                 |      |                    |                                                   |         | 囨                 |                                        | □ | $\times$                 |
|------|-----------------------------|--------------|-----------------------|------------------------------------------------|------------------------------------|-----------|------------------------------------------------------------------|------|--------------------|---------------------------------------------------|---------|-------------------|----------------------------------------|---|--------------------------|
| File | Home                        | <b>Inser</b> |                       | <b>California</b><br>Layout                    | References                         | Mailings  | Review                                                           | View | Add-ins            | Q Tell me                                         |         |                   | Randall Dean Q Share                   |   |                          |
|      | $-1$<br>Margins Orientation | Ħ<br>Size    | ΞĤ<br>Columns         | Breaks -<br>Line Numbers *<br>be Hyphenation - | Indent<br>$=$ Left<br>El Right: 0" | 9"        | Spacing<br>: C= Before Opt<br>$\frac{1}{n} \sum_{n=1}^{n}$ Aften | 8 pt | P<br>Pasition<br>٠ | É<br>Wrap<br>Bring<br>Text - Forward - Backward - | Send    | Selection<br>Pane | Align-<br>$U$ Group<br><b>A Rotate</b> |   |                          |
|      |                             | Page S       | E                     | One                                            | 石                                  | Paragraph |                                                                  |      | $\sqrt{2}$         |                                                   | Arrange |                   |                                        |   | $\mathcal{A}_\mathbf{t}$ |
|      |                             |              | E<br>F<br>里<br>E<br>嘼 | Two<br>Three<br>Left<br>3<br>More Columns      |                                    |           |                                                                  |      |                    |                                                   |         |                   |                                        |   |                          |

**Figure 49 - More Columns** 

- 4. In the *Columns* dialog box, make your changes as necessary (See [Figure 50\)](#page-25-1).
- 5. Click the **OK** button (See [Figure 50\)](#page-25-1).

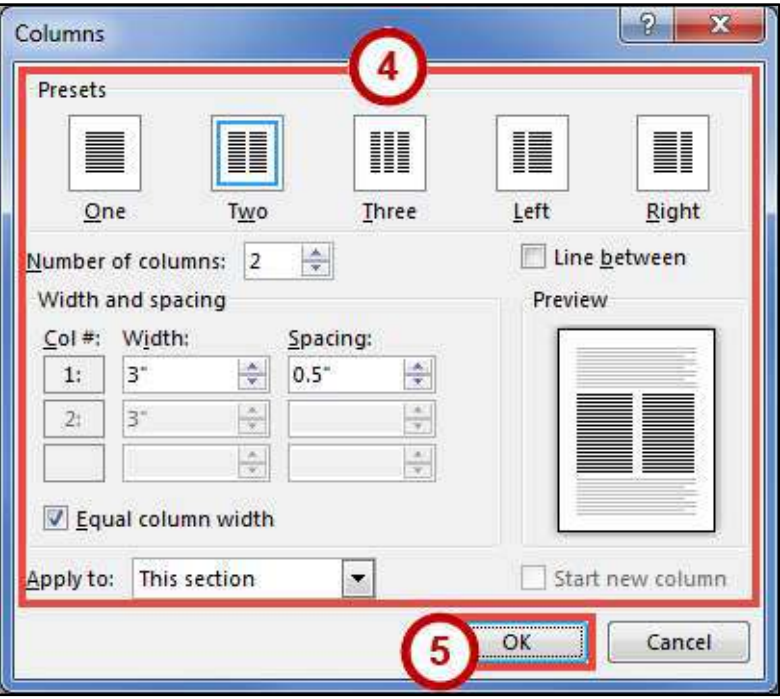

**Figure 50 - Columns Dialog Box** 

# <span id="page-25-1"></span><span id="page-25-0"></span>**Additional Help**

For additional support, please contact the KSU Service Desk:

#### **KSU Service Desk for Faculty & Staff**

- Phone: 470-578-6999
- · Email: [service@kennesaw.edu](mailto:service@kennesaw.edu)
- Website: [http://uits.kennesaw.edu](http://uits.kennesaw.edu/)

#### **KSU Student Helpdesk**

- Phone: 470-578-3555
- Email: [studenthelpdesk@kennesaw.edu](mailto:studenthelpdesk@kennesaw.edu)
- Website: [http://uits.kennesaw.edu](http://uits.kennesaw.edu/)